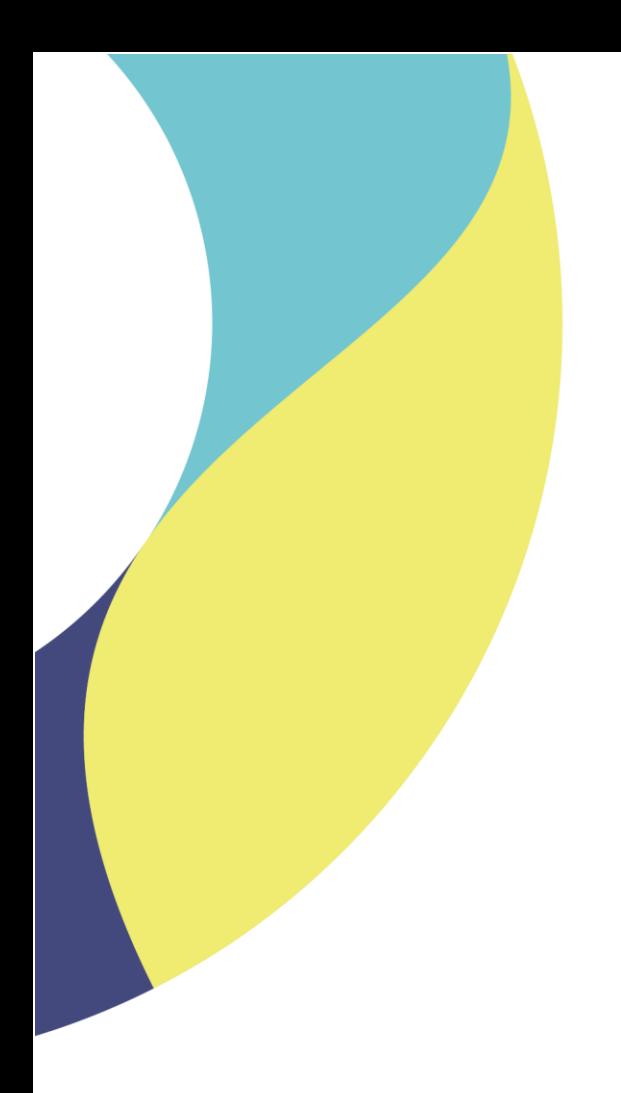

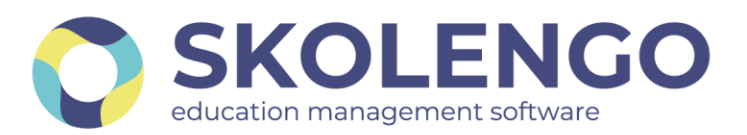

# **SIMPLIFIER LA DIGITALISATION DES ÉTABLISSEMENTS**

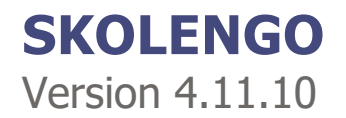

**Date du document** : 08/11/2021 | **Version** : V1.0

Les données contenues dans le présent document et ses annexes sont confidentielles. Ces données ont été rassemblées et préparées pour le seul usage présent et doivent donc être traitées comme de l'information confidentielle de Skolengo. Ce document étant la propriété de Skolengo, il ne pourra être divulgué à des tiers sans l'accord préalable et écrit de Skolengo.

## **TABLE DES MATIERES**

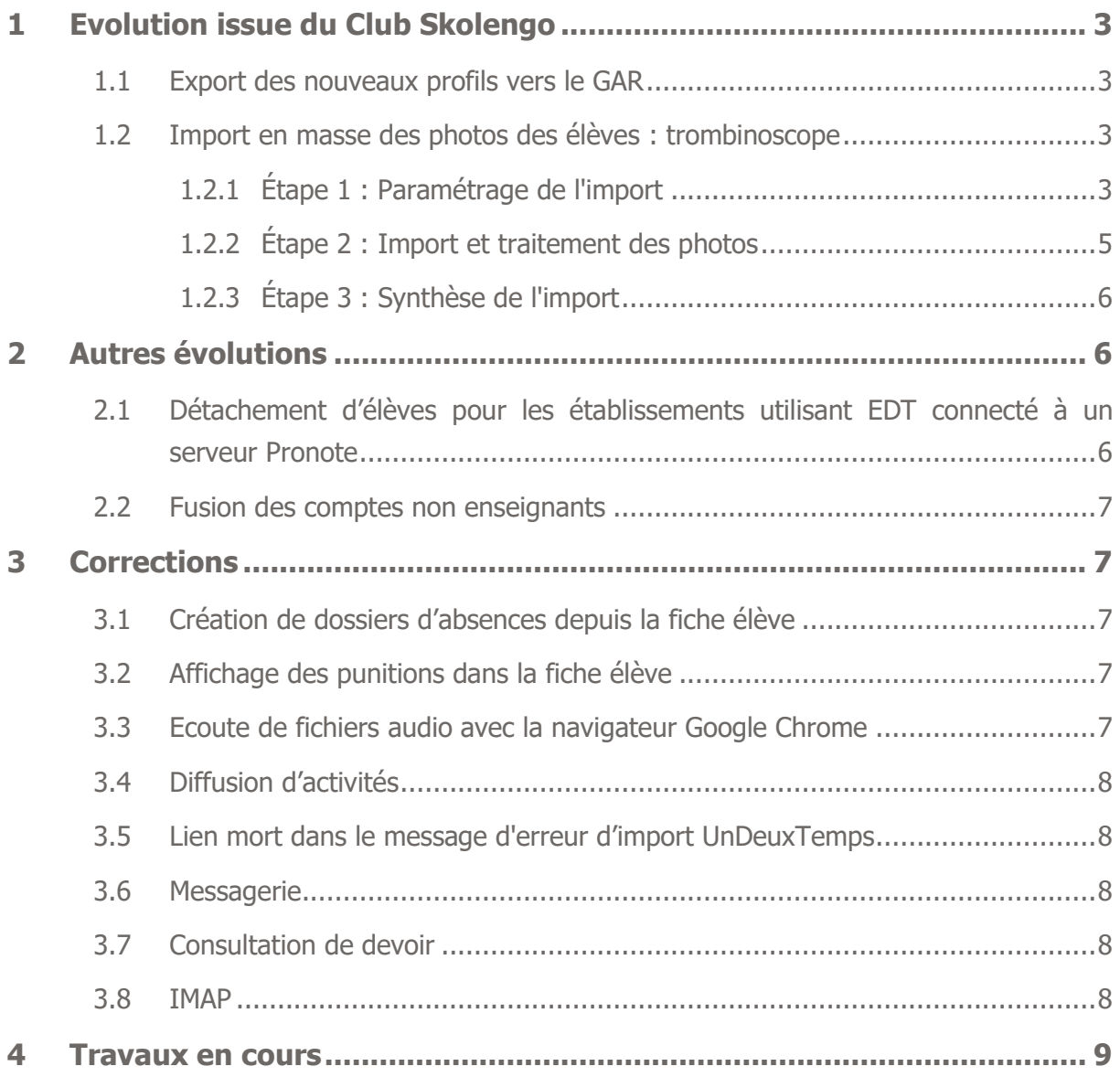

## <span id="page-2-0"></span>**1 Evolution issue du Club Skolengo**

### <span id="page-2-1"></span>**1.1 Export des nouveaux profils vers le GAR**

L'export des données vers le GAR inclut désormais les nouveaux profils suivants : personnels de direction, personnels de vie scolaire, personnels administratif et personnels de collectivité

#### <span id="page-2-2"></span>**1.2 Import en masse des photos des élèves : trombinoscope**

Une nouvelle action "Importer des photos" est présente sur le service "Fiches Élèves". Cette nouvelle action est accessible aux utilisateurs ayant le rôle "Modification" sur le service "Fiches Élèves".

Le processus d'import de photos en masse se déroule en 3 étapes, accessibles dans une fenêtre modale avec un affichage pas-à-pas pour chacune des étapes.

#### <span id="page-2-3"></span>**1.2.1 Étape 1 : Paramétrage de l'import**

Cet écran est composé de :

- un encart d'information listant les recommandations pour réaliser l'import de photos en masse,
- un sélecteur de fichier,
- un champ permettant de définir la syntaxe des fichiers à importer.

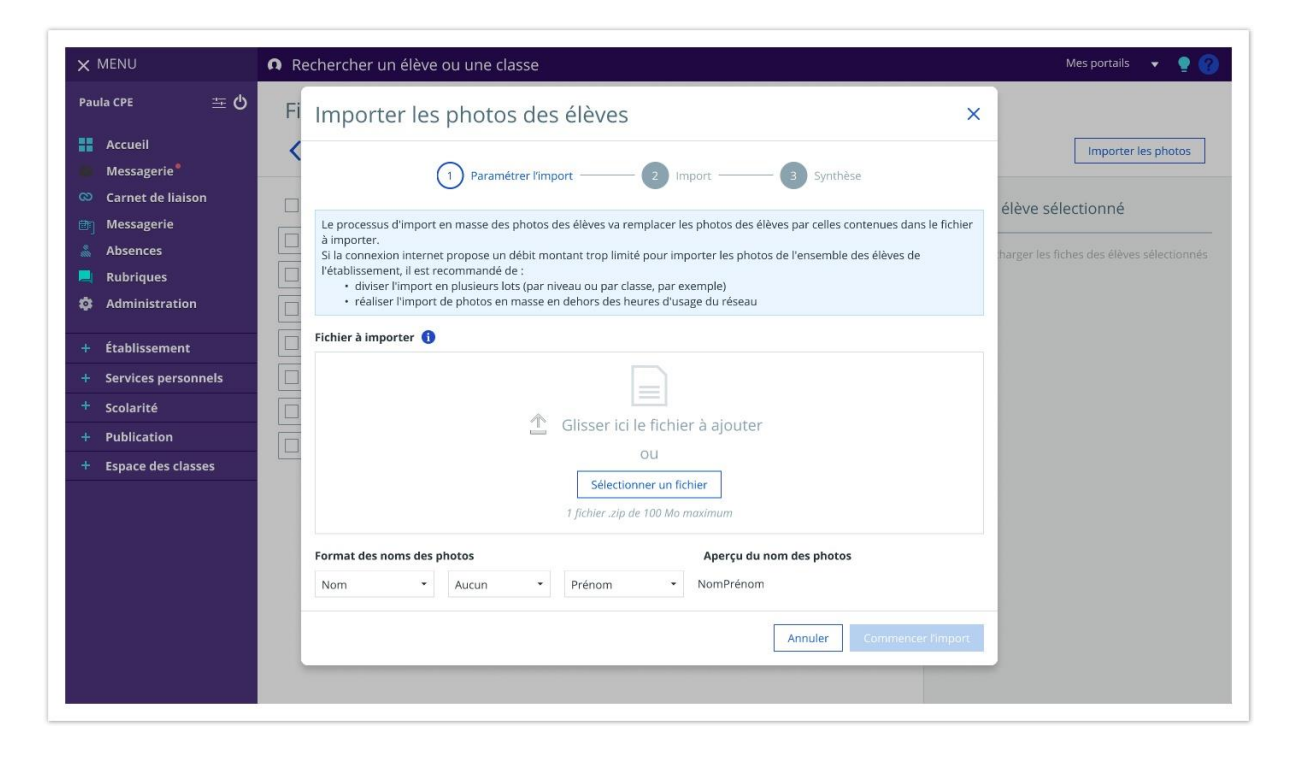

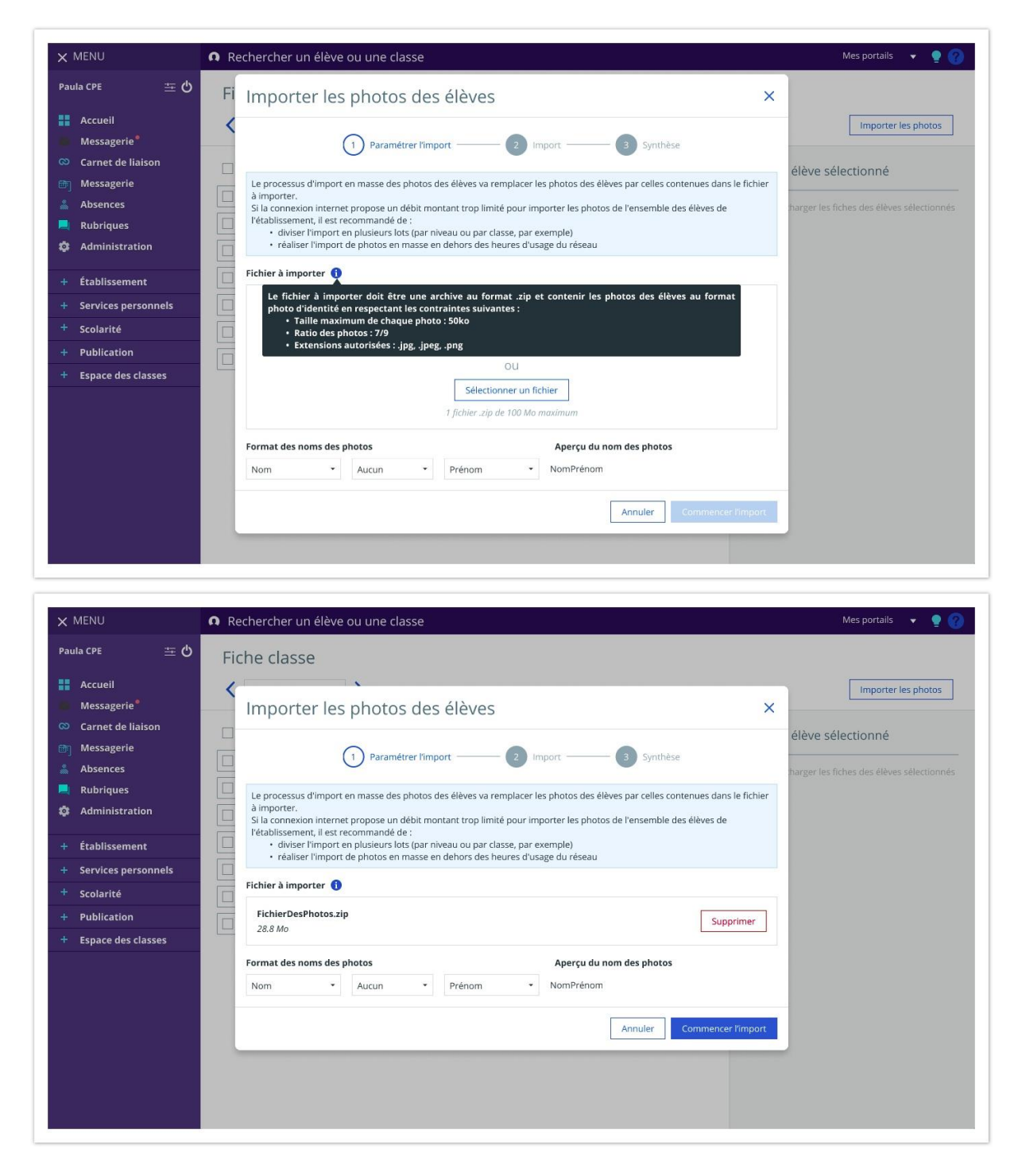

#### **1.2.1.1 Sélecteur de fichier**

Le sélecteur permet de sélectionner un fichier unique qui doit respecter les contraintes suivantes :

- Taille max : 100Mo
- Format : Archive .zip

Le fichier importé doit contenir les photos des élèves (à la racine ou dans des sous-dossiers) avec les contraintes suivantes :

- Format : photo d'identité
- Taille max par photo : 50ko
- Ratio des photos : 7/9
- Extension : .jpg, .jpeg, .png

#### **1.2.1.2 Syntaxe du nom des photos**

Le champ permettant de définir la syntaxe du nom des photos à importer est composé de 3 sélecteurs. Le premier et le troisième sélecteurs permettent de choisir entre les composantes "Nom" ou "Prénom". Le second sélecteur permet de définir le séparateur utilisé.

Un aperçu du nom de fichier est affiché à côté du champ permettant de définir la syntaxe du nom des photos.

#### **1.2.1.3 Actions**

Les actions disponibles sur cet écran sont les suivantes :

- Commencer l'import : bascule le process d'import à l'étape 2 et lance l'import des photos
- Annuler : annule la saisie et ferme la fenêtre

#### <span id="page-4-0"></span>**1.2.2 Étape 2 : Import et traitement des photos**

Cette seconde étape présente une barre de chargement permettant à l'utilisateur de suivre l'avancement de l'import des photos. Cette barre de chargement regroupe 2 étapes :

- $\bullet$  Étape 1 : import des photos
- Étape 2 : traitement des photos (redimensionnement, association des photos aux élèves...)

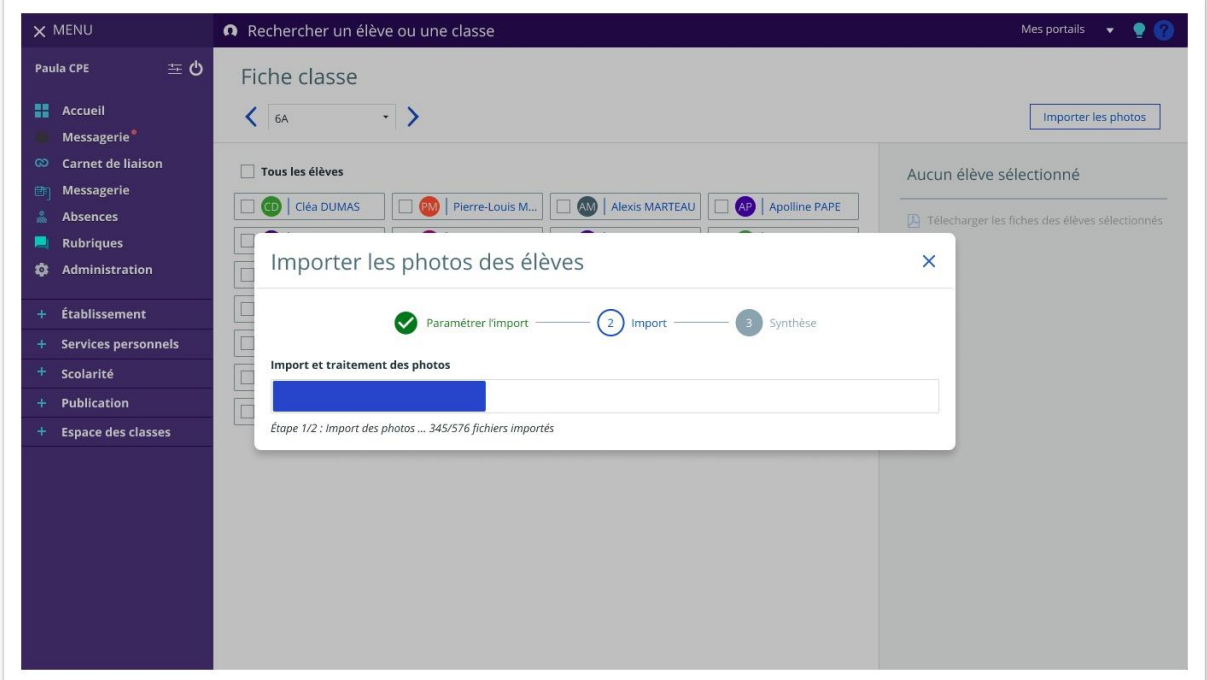

Dès que l'ensemble des photos ont été importées et traitées, la fenêtre bascule automatiquement sur l'étape 3.

L'utilisateur courant a la possibilité de fermer la fenêtre pendant l'import afin de pouvoir basculer sur un autre service de Skolengo. S'il consulte à nouveau le service "Fiches Élèves", alors cette fenêtre sera affichée avec l'étape en cours.

#### <span id="page-5-0"></span>**1.2.3 Étape 3 : Synthèse de l'import**

Cet écran affiche :

- un bilan d'import avec le nombre de photos importées et les fichiers non importés
- la liste des fichiers non importés

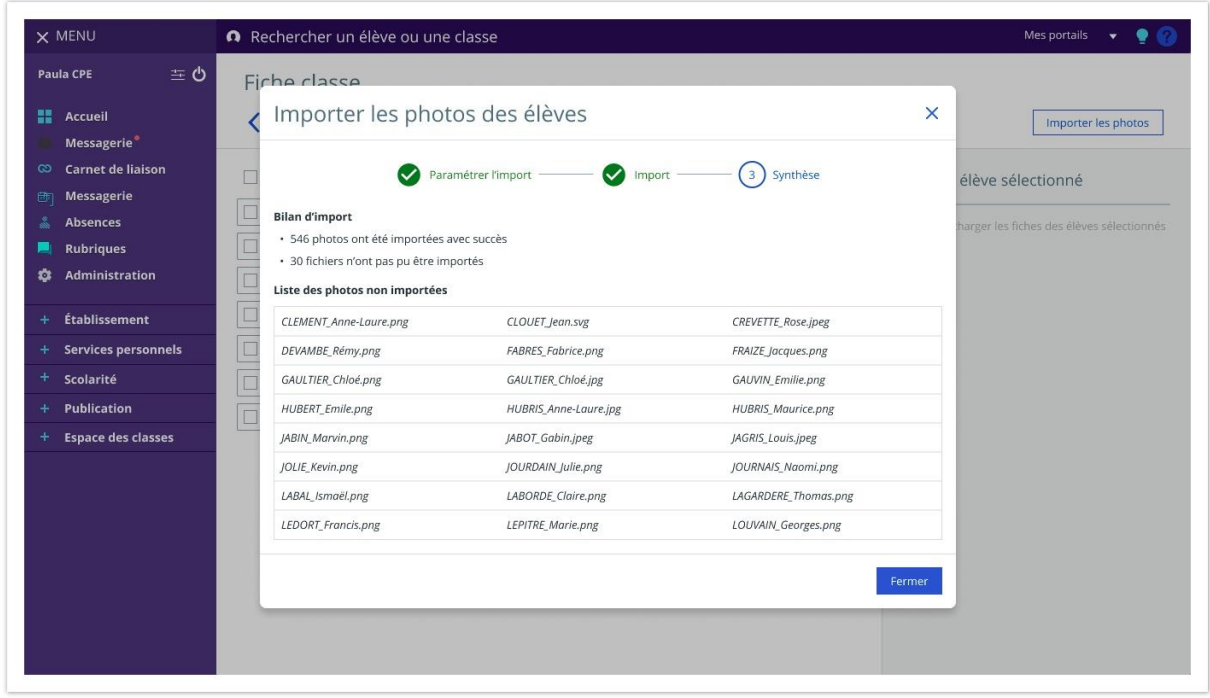

## <span id="page-5-1"></span>**2 Autres évolutions**

## <span id="page-5-2"></span>**2.1 Détachement d'élèves pour les établissements utilisant EDT connecté à un serveur Pronote**

Les évolutions pour la prise en compte des détachements issus de Pronote se poursuivent.

- Si un établissement réalise un import de fichier issus de Pronote, il n'est désormais plus possible plus revenir en arrière sur un EDT Monoposte.
- Il est possible pour les établissements de conserver les services d'enseignements créés manuellement dans Skolengo. Nous vous conseillons de créer des services d'enseignement sur les groupes d'élèves détachés, ce qui permettra de leur diffuser des activités et travaux à faire.
- Les enseignants peuvent diffuser des activités et des travaux à faire sur des séances avec des détachements : en effet, les effectifs associés aux séances du cahier de textes incluent désormais les élèves détachés. Ces derniers auront donc accès aux activités et travaux diffusés sur ces séances et pourront rendre leur travail de la même manière que sur une séance classique.
- Les enseignants voient la liste des élèves détachés s'afficher dans le bloc "Détail" de leurs séances sur le cahier de textes. Cette information n'est affichée que pour les enseignants et les autres personnels de l'établissement, les élèves et leurs responsables ne la voient pas.

<https://www.skolengo-academy.org/fr/eleves-detaches-et-pronote>

#### <span id="page-6-0"></span>**2.2 Fusion des comptes non enseignants**

L'utilisateur ayant un profil "personnel non enseignant" issu de l'annuaire AAF doit pouvoir avoir accès à l'onglet "fusion" du menu "Préférences".

## <span id="page-6-1"></span>**3 Corrections**

### <span id="page-6-2"></span>**3.1 Création de dossiers d'absences depuis la fiche élève**

Dans certains cas, il était impossible de créer un dossier d'absence depuis l'emploi du temps de la fiche élève. Sur n'importe quel cours on obtenait l'erreur "Un dossier a déjà été saisi pour l'élève sur le même créneau."

Ce dysfonctionnement est corrigé.

### <span id="page-6-3"></span>**3.2 Affichage des punitions dans la fiche élève**

Les types de punitions créés manuellement n'apparaissaient pas sur la fiche de l'élève. Ce dysfonctionnement est corrigé.

#### <span id="page-6-4"></span>**3.3 Ecoute de fichiers audio avec la navigateur Google Chrome**

Lors de l'écoute d'un fichier audio enregistré dans l'ENT en tant que travail à faire, il n'était pas possible de déplacer le curseur. La lecture revenait systématiquement au début. Ce comportement ne se produisait que sur le navigateur Google Chrome. Ce dysfonctionnement est corrigé.

### <span id="page-7-0"></span>**3.4 Diffusion d'activités**

Lors de la diffusion d'activités depuis le classeur pédagogique, il pouvait arriver que les séances se présentent dans un ordre aléatoire et non pas chronologique. Ce dysfonctionnement est corrigé.

### <span id="page-7-1"></span>**3.5 Lien mort dans le message d'erreur d'import UnDeuxTemps**

Le lien ci-dessous ne pointait vers aucune ressource.

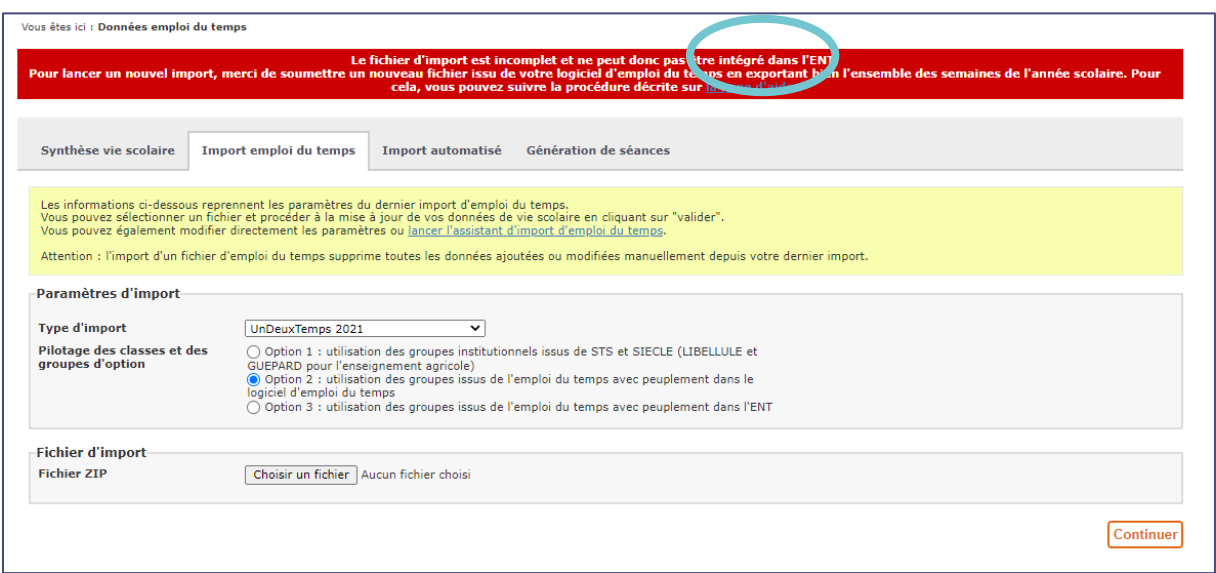

Ce dysfonctionnement est corrigé.

#### <span id="page-7-2"></span>**3.6 Messagerie**

Le contenu d'un brouillon disparaissait dès qu'un destinataire était saisi. Ce dysfonctionnement est corrigé.

### <span id="page-7-3"></span>**3.7 Consultation de devoir**

Quand un élève consultait un devoir qu'il avait déjà remis sous forme de texte, son devoir apparait en mode "édition" et non pas en mode "consultation" Ce dysfonctionnement est corrigé.

#### <span id="page-7-4"></span>**3.8 IMAP**

Pour les profils habilités à connecter la messagerie de l'ENT sur un gestionnaire de messagerie tiers (Thunderbird, Microsoft Outlook par exemple), et afin de rationaliser l'utilisation de ce service, il n'est désormais plus possible de répondre via une messagerie externe à un message interne de l'ENT.

## <span id="page-8-0"></span>**4 Travaux en cours**

Voici quelques sujets sur lesquels nous travaillons actuellement et qui seront livrés dans le cadre des prochaines montées de version

- Gestion des AESH dans la fiche élève
- Evolution du module de communication ciblée
- Evolution de l'outil statistique